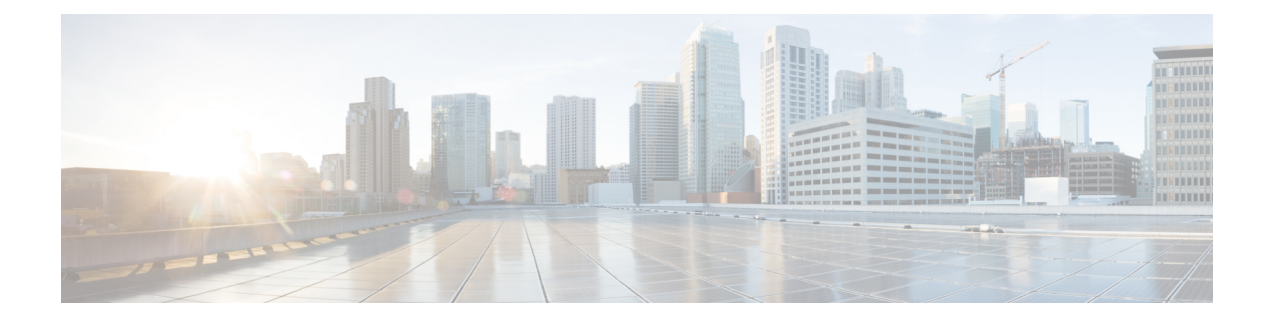

# **Managing Servers Using Systems Menu**

This chapter contains the following topics:

- [Inventory](#page-0-0) and Fault Status for Rack Groups, page 1
- Physical [Accounts](#page-12-0) Menu, page 13
- Firmware [Management](#page-22-0) Menu, page 23

# <span id="page-0-0"></span>**Inventory and Fault Status for Rack Groups**

Systems menu contains **Inventory and Fault Status** and **Physical Accounts** menu options. **Inventory and Fault Status for Rack Groups** page is divided vertically into two sections. Left pane contains the list of the Rack Groups. If the list is collapsed, click the down arrow beside **Rack Groups** to expand the view. You will see the default and all the user defined Rack Groups. You can manage and monitor all C-series and E-series servers using this option.

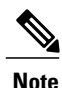

If you are logging in for the first time, then **Default Group**isthe only Rack Group available. Refer [Adding](b_Cisco_IMC_Supervisor_Mgmt_Guide_1_1_chapter_010.pdf#unique_27) a Rack [Group](b_Cisco_IMC_Supervisor_Mgmt_Guide_1_1_chapter_010.pdf#unique_27) to add more Rack Groups.

When **Rack Groups** heading is selected in the left pane, the following tabs are available in the right pane:

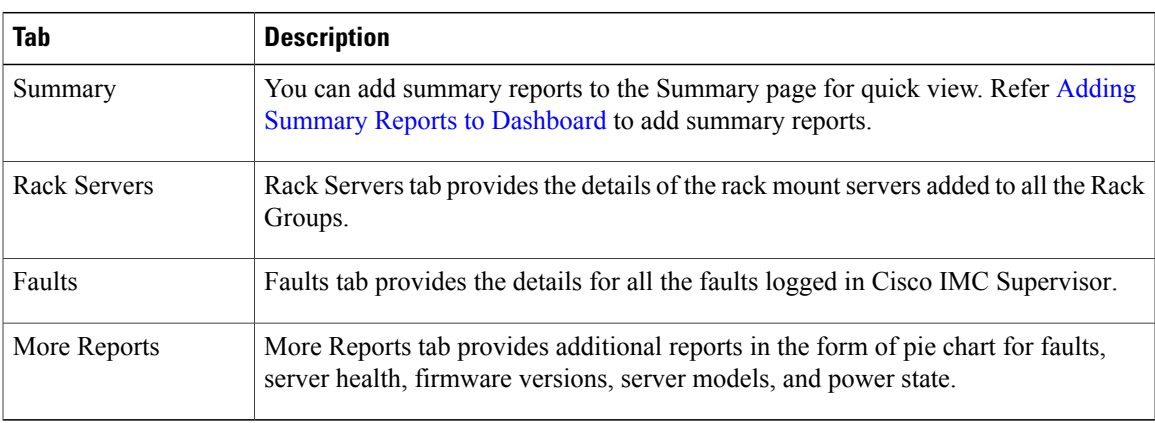

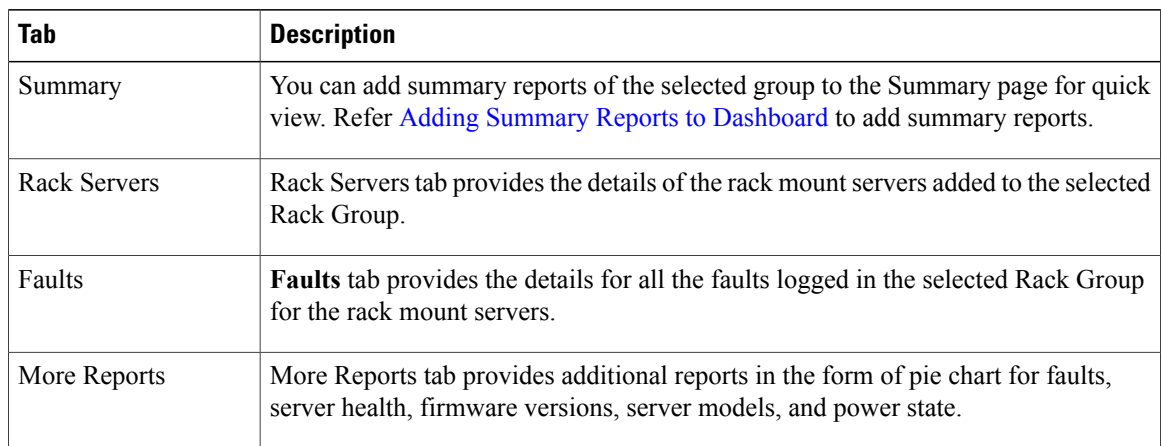

When any Rack Group is selected in the left pane (including **Default Group**), the following tabs are available in the right pane:

## **Server Task Under Inventory and Fault Status Tab**

## **Viewing a Rack Mount Server Details**

Perform this procedure when you want to view the details of a rack mount server.

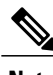

**Note** You can also perform this procedure by clicking **Rack Groups** in the left pane.

#### **Before You Begin**

The server is already added as a Rack Account under a Rack Group.

#### **Procedure**

- **Step 1** From the menu bar, choose **Systems** > **Inventory and Fault Status**.
- **Step 2** In the left pane expand **Rack Groups** and select the Rack Group which contains the server.
- **Step 3** In the right pane, select the **Rack Servers** tab.
- **Step 4** Double-click the sever from the list to view the details or click the sever from the list and click the down arrow on the far right and choose **View Details**.
	- You cannot see the down arrow on the far right till you select the server from the list. **Note**

The following details are available for a rack mount server:

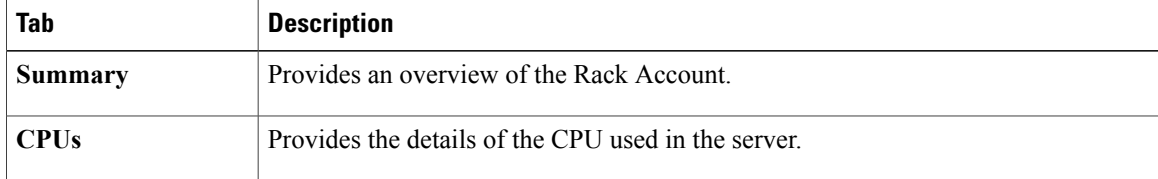

 $\mathbf{I}$ 

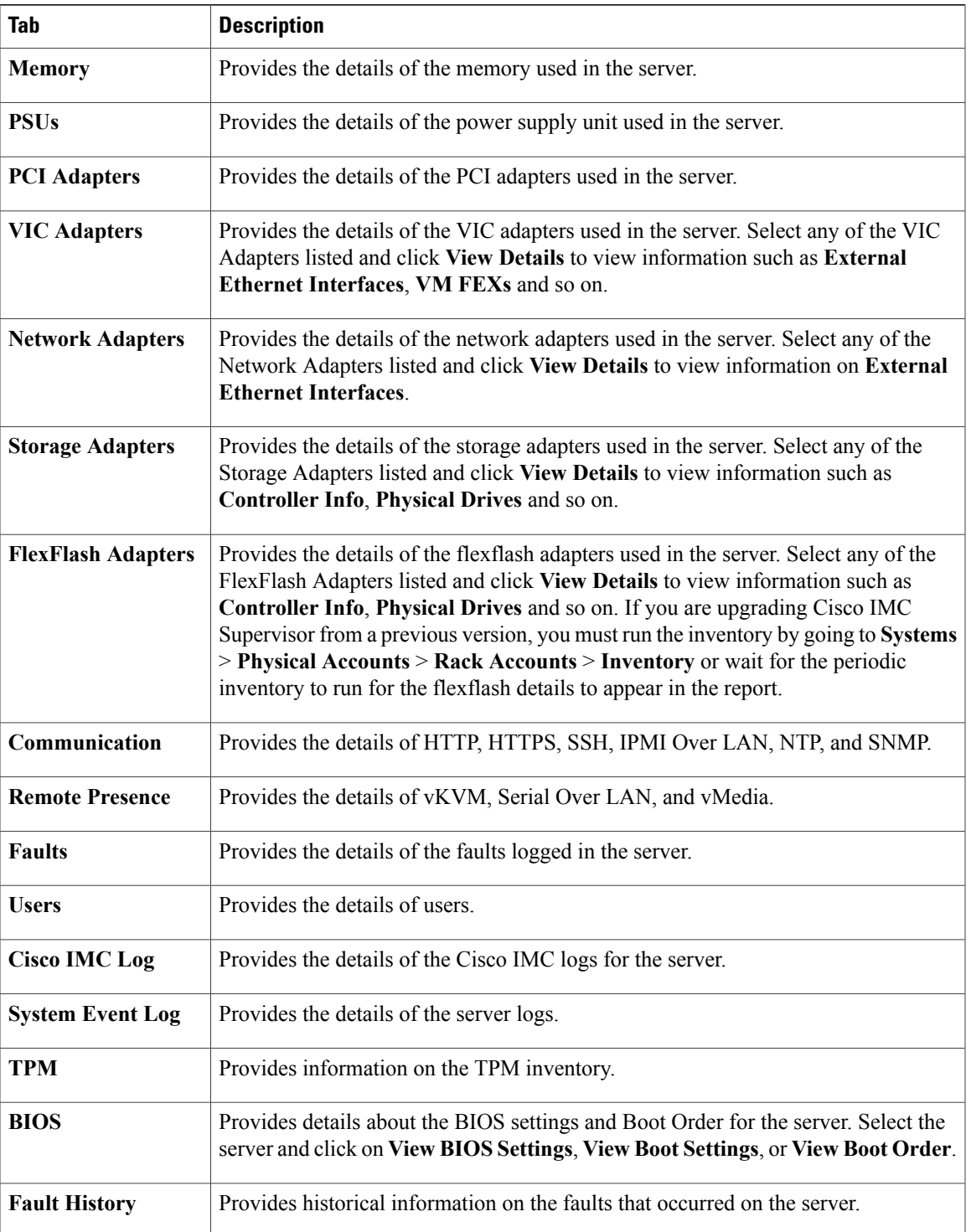

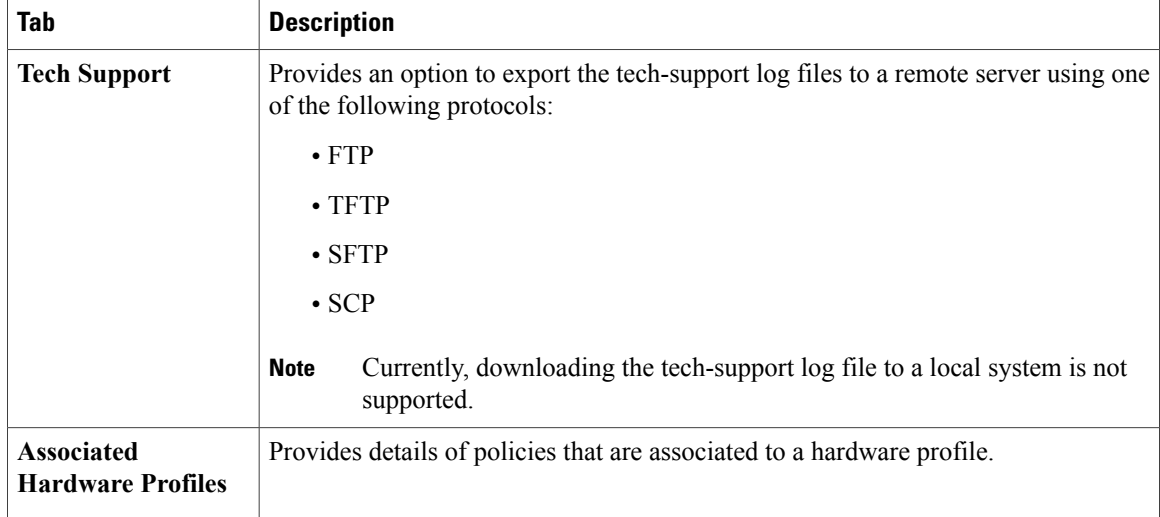

**Step 5** Click the **Back** button on the far right to go to the previous window.

### **Viewing a Rack Mount Server Fault Details**

Perform this procedure when you want to view the fault details of a rack mount server.

#### **Before You Begin**

The server is already added as a Rack Account under a Rack Group.

#### **Procedure**

- **Step 1** From the menu bar, choose **Systems** > **Inventory and Fault Status**.
- **Step 2** In the left pane, select **Rack Groups** or expand **Rack Groups** and select the Rack Group which contains the server.
- **Step 3** In the right pane, select the **Faults** tab.
- **Step 4** Double-click the sever from the list to view the details or click the sever from the list and click the down arrow on the far right and choose **View Details**.
	- You cannot see the down arrow on the far right till you select the server from the **Note**

list. The following details are available for a rack mount server:

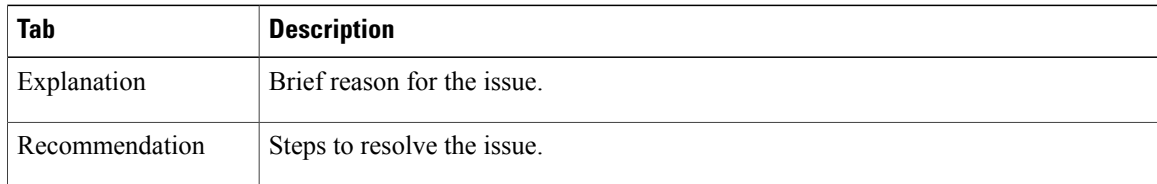

**Step 5** Click **Close** in the **Fault Details** window to go to the previous window.

## **Powering On/Off a Rack Mount Server**

Perform this procedure when you want to power on or off a rack mount server.

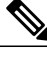

**Note** You can also select multiple rack servers.

#### **Before You Begin**

The server is already added as a Rack Account under a Rack Group.

#### **Procedure**

- **Step 1** From the menu bar, choose **Systems** > **Inventory and Fault Status**.
- **Step 2** In the left pane, select **Rack Groups** or expand **Rack Groups** and select the Rack Group which contains the server.
- **Step 3** In the right pane, select the **Rack Servers** tab.
- **Step 4** From the list of servers, select the server you want to power on/off.
- **Step 5** Click **Power ON** or **Power OFF** or right-click and choose the options.
	- You cannot see **Power ON** and **Power OFF** buttons till you select the server from the list. **Note**
- **Step 6** In the confirmation dialog box, click **OK**.
	- A message that the servers were powered on or off is displayed. The message will also indicate if any servers could not be powered on or off. Refresh the table after a while so that the current power states are reflected. **Note**

## **Shutting Down a Rack Mount Server**

Perform this procedure when you want to shut down a rack mount server.

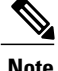

**Note** You can also select multiple rack servers.

#### **Before You Begin**

The server is already added as a Rack Account under a Rack Group.

#### **Procedure**

- **Step 1** From the menu bar, choose **Systems** > **Inventory and Fault Status**.
- **Step 2** In the left pane, select **Rack Groups** or expand **Rack Groups** and select the Rack Group which contains the server.
- **Step 3** In the right pane, select the **Rack Servers** tab.
- **Step 4** Select the sever from the list.
- **Step 5** Click **Shut Down** or right-click and choose the option. You cannot see the **Shut Down** button till you select the server from the list. You can also click the **Note**
	- down arrow on the far right and choose the option.
- **Step 6** In the confirmation dialog box, click **OK**.

## **Performing a Hard Reset on Rack Mount Server**

Perform this procedure when you want to hard reset a rack mount server.

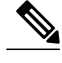

**Note** You can also select multiple rack servers.

#### **Before You Begin**

The server is already added as a Rack Account under a Rack Group.

#### **Procedure**

- **Step 1** From the menu bar, choose **Systems** > **Inventory and Fault Status**.
- **Step 2** In the left pane, select **Rack Groups** or expand **Rack Groups** and select the Rack Group which contains the server.
- **Step 3** In the right pane, select the **Rack Servers** tab.
- **Step 4** Select the sever from the list.
- **Step 5** Click **Hard Reset**.
	- You cannot see the **Hard Reset** button till you select the server from the list. You can also click the down arrow on the far right and choose the option. **Note**
- **Step 6** In the confirmation dialog box, click **OK**.

## **Performing a Power Cycle on Rack Mount Server**

Perform this procedure when you want to do a power cycle on a rack mount server.

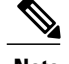

**Note** You can also select multiple rack servers.

#### **Before You Begin**

The server is already added as a Rack Account under a Rack Group.

#### **Procedure**

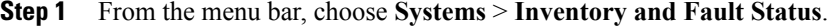

- **Step 2** In the left pane, select **Rack Groups** or expand **Rack Groups** and select the Rack Group which contains the server.
- **Step 3** In the right pane, select the **Rack Servers** tab.
- **Step 4** Select the sever from the list.
- **Step 5** Click **Power Cycle**.
	- You cannot see **Power Cycle** button till you select the server from the list. You can also click the down arrow on the far right and choose the option. **Note**
- **Step 6** In the confirmation dialog box, click **OK**.

#### **Launching KVM Console for a Rack Mount Server**

Perform this procedure when you want to launch KVM console for a rack mount server.

#### **Before You Begin**

The server is already added as a Rack Account under a Rack Group.

#### **Procedure**

- **Step 1** From the menu bar, choose **Systems** > **Inventory and Fault Status**.
- **Step 2** In the left pane, select **Rack Groups** or expand **Rack Groups** and select the Rack Group which contains the server.
- **Step 3** In the right pane, select the **Rack Servers** tab.
- **Step 4** Select the sever from the list.
- **Step 5** Click **KVM Console**.
	- You cannot see **KVM Console** button till you select the server from the list. **Note**
- **Step 6** Click **Submit**. Cisco IMC Supervisor downloads the *kvm.jnlp* file.
- **Step 7** Double-click on the *kvm.jnlp* file in your downloads folder. The KVM Console opens in a separate window.

If you do not have the required Java Runtime Environment (JRE) installed, click **More Info** in the dialog box and follow the instructions to download and install the JRE.

## **Launching GUI for a Rack Mount Server**

Perform this procedure when you want to launch GUI for a rack mount server.

#### **Before You Begin**

The server is already added as a Rack Account under a Rack Group.

#### **Procedure**

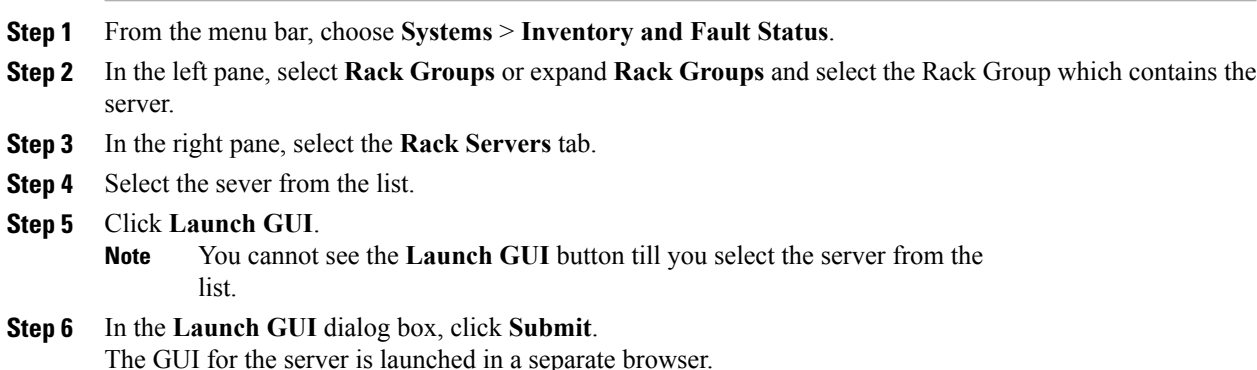

## **Setting Locator LED for a Rack Mount Server**

Perform this procedure when you want to set locator LED for a rack mount server.

**Note** You can also select multiple rack servers.

#### **Before You Begin**

The server is already added as a Rack Account under a Rack Group.

- **Step 1** From the menu bar, choose **Systems** > **Inventory and Fault Status**.
- **Step 2** In the left pane, select **Rack Groups** or expand **Rack Groups** and select the Rack Group which contains the server.
- **Step 3** In the right pane, select the **Rack Servers** tab.
- **Step 4** Select the sever from the list.
- **Step 5** Click **Locator LED**.
	- You cannot see **Locator LED** button till you select a server from the list. **Note**

**Step 6** From the **Turn** drop-down list, choose **ON**/**OFF**.

**Step 7** Click **Submit**.

**Step 8** In the **Submit Result** dialog box, click **OK**.

## **Setting Label for a Rack Mount Server**

Perform this procedure when you want to set label for a rack mount server.

#### **Before You Begin**

The server is already added as a Rack Account under a Rack Group.

#### **Procedure**

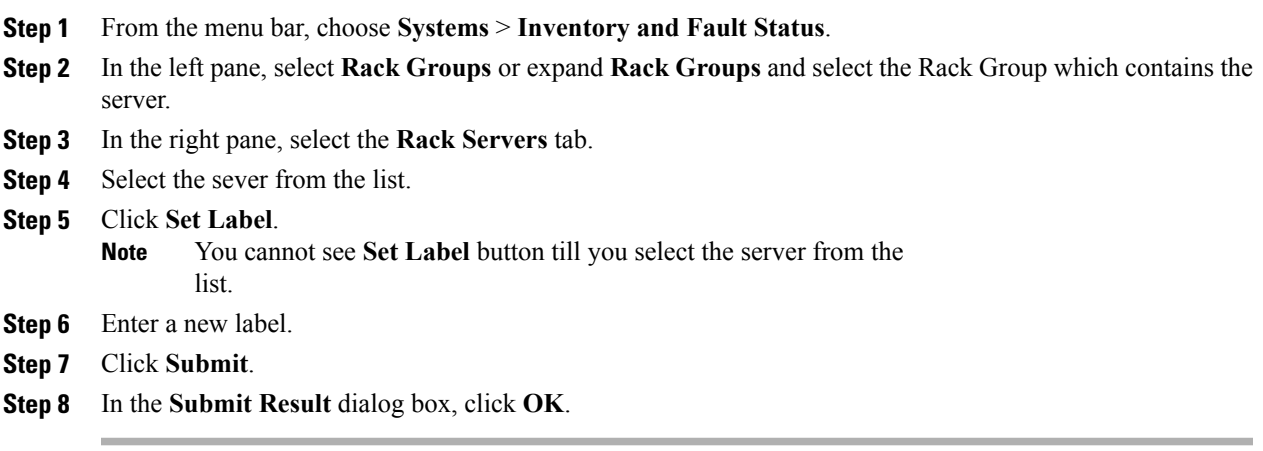

## <span id="page-8-0"></span>**Managing Tags for a Rack Mount Server**

#### **Before You Begin**

The server is already added as a Rack Account under a Rack Group.

Perform this procedure when you want to manage tags for a rack mount server.

#### **Procedure**

Ι

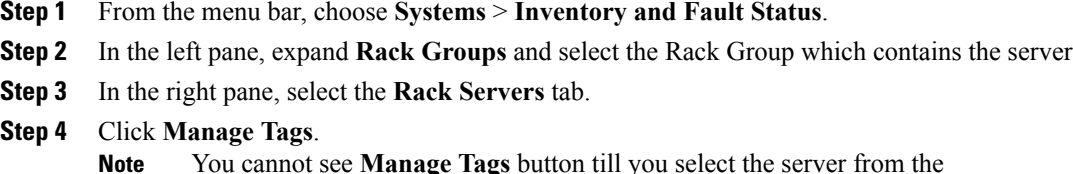

You cannot see **Manage Tags** button till you select the server from the list.

1

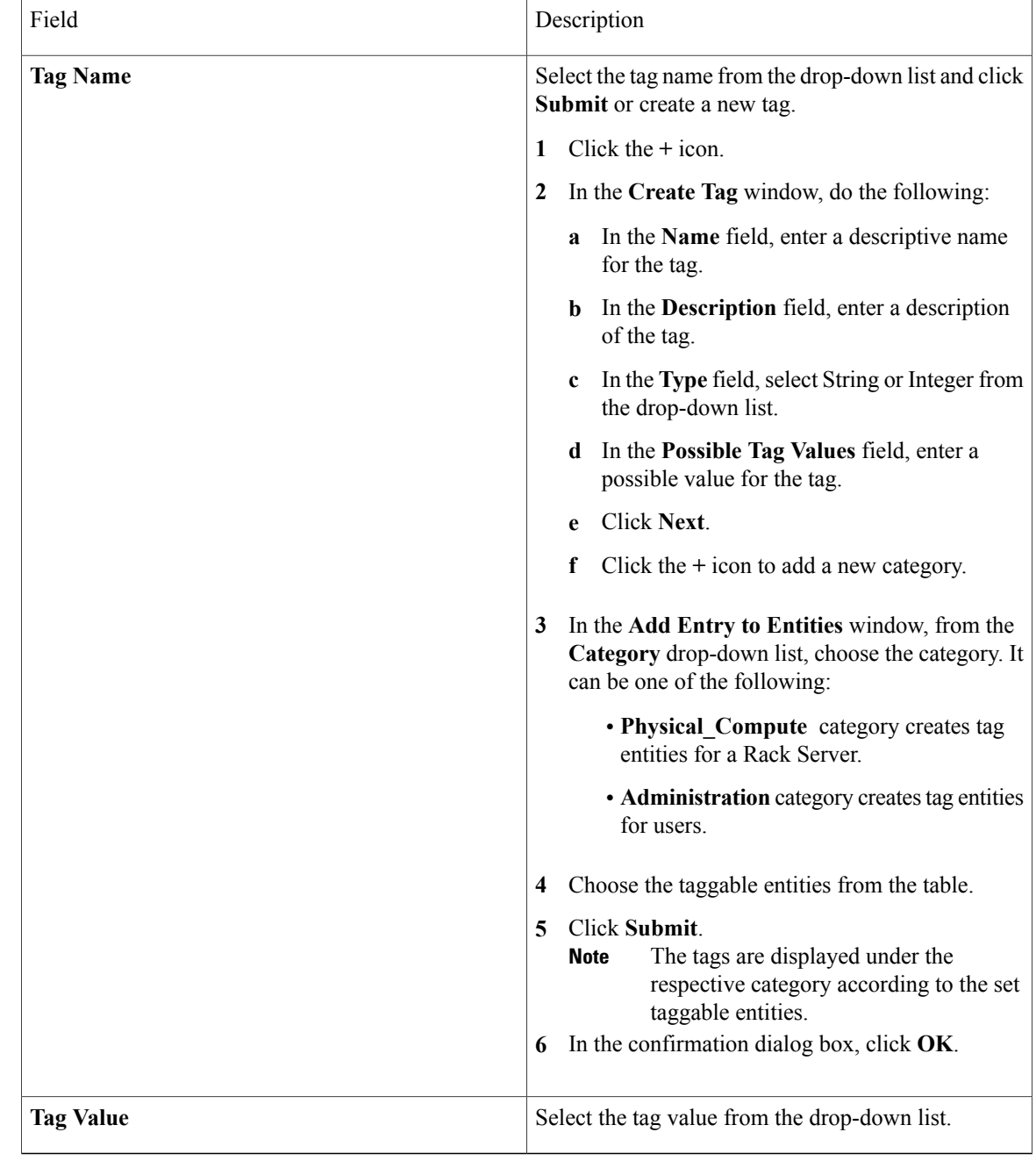

#### **Step 5** Click on the plus icon to add a new tag. In the **Add Entry to Tag** dialog box, complete the following:

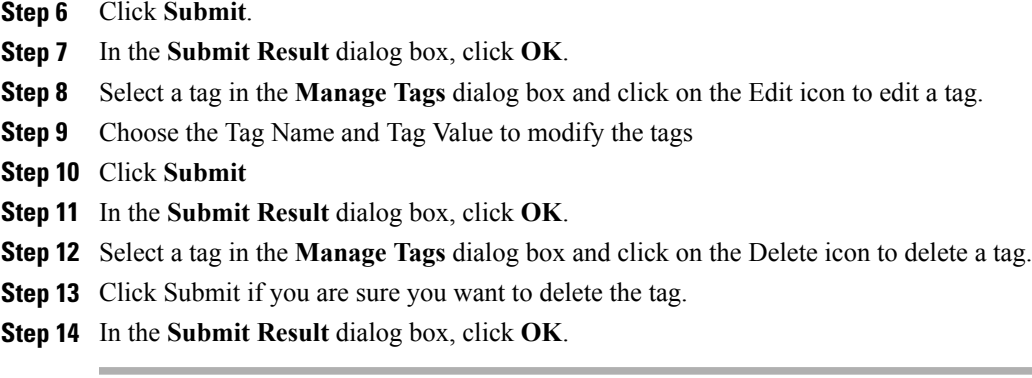

## **Adding Tags for a Rack Mount Server**

#### **Before You Begin**

The server is already added as a Rack Account under a Rack Group.

Perform this procedure when you want to add tags for a rack mount server.

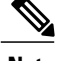

**Note** You can also select multiple rack servers.

#### **Procedure**

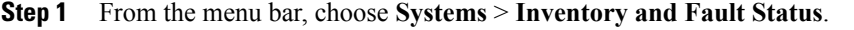

- **Step 2** In the left pane, expand **Rack Groups** and select the Rack Group which contains the server.
- **Step 3** In the right pane, select the **Rack Servers** tab.
- **Step 4** Click **Add Tags**.
	- You cannot see **Add Tags** button till you select the server from the list. **Note**
- **Step 5** Choose the **Tag Name** from the drop-down list.
- **Step 6** Choose the **Tag Value** from the drop-down list.
- **Step 7** Click on the plus icon to create a new tag. Refer [Managing](#page-8-0) Tags for a Rack Mount Server, on page 9 to create tags.

## **Deleting Tags for a Rack Mount Server**

#### **Before You Begin**

The server is already added as a Rack Account under a Rack Group.

Perform this procedure when you want to add tags for a rack mount server.

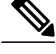

**Note** You can also select multiple rack servers.

#### **Procedure**

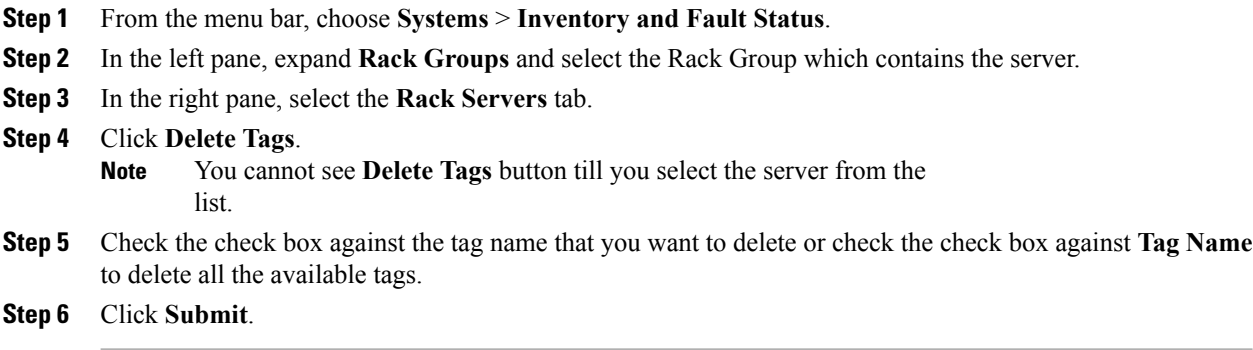

## **Exporting Technical Support Data to a Remote Server**

- **Step 1** From the menu bar, choose **Systems** > **Inventory and Fault Status**.
- **Step 2** In the left pane, select **Rack Groups** or expand **Rack Groups** and select the Rack Group which contains the server.
- **Step 3** In the right pane, select the **Rack Servers** tab.
- **Step 4** Double-click the sever from the list to view the details or click the sever from the list and click the down arrow on the far right and choose **View Details**.
- **Step 5** Click the **Tech Support** tab.
- **Step 6** Click **Upload Logs**.
- **Step 7** In the **Upload Technical Logs** dialog box, complete the following fields:

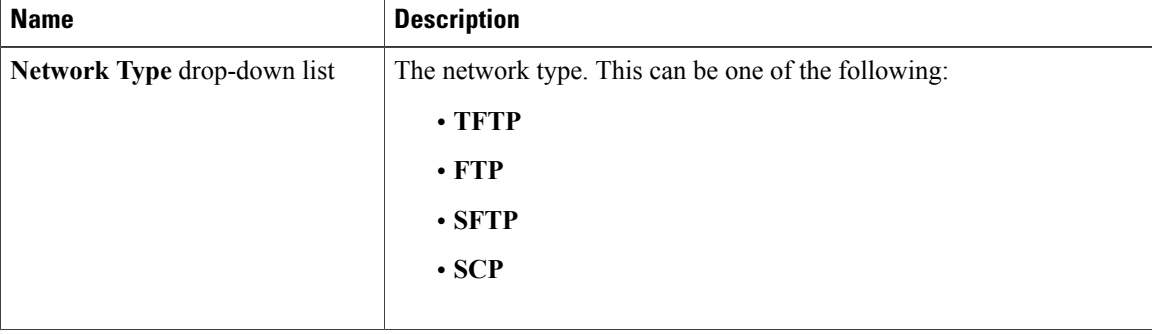

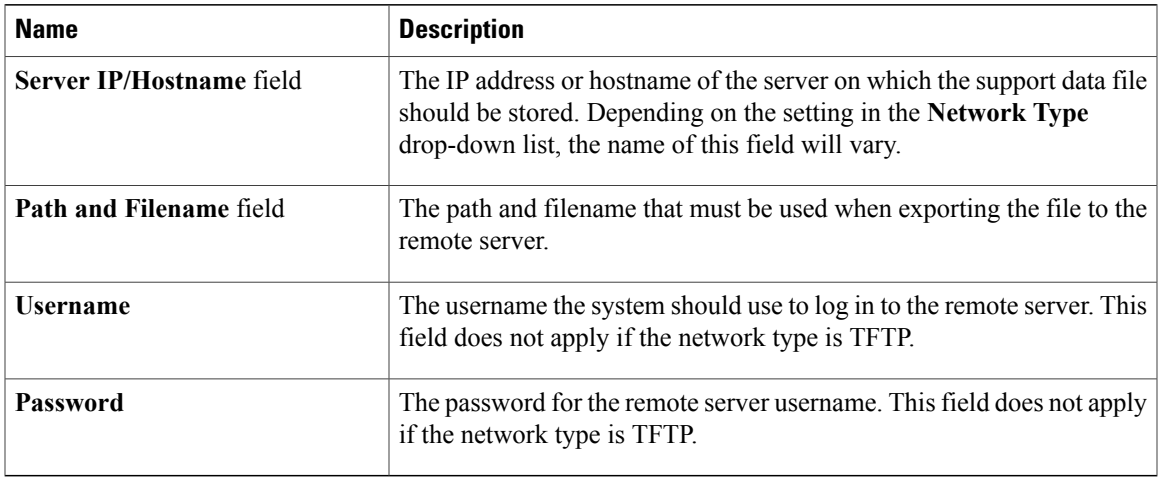

#### **Step 8** Click **Submit**.

## **Clearing SEL**

### **Procedure**

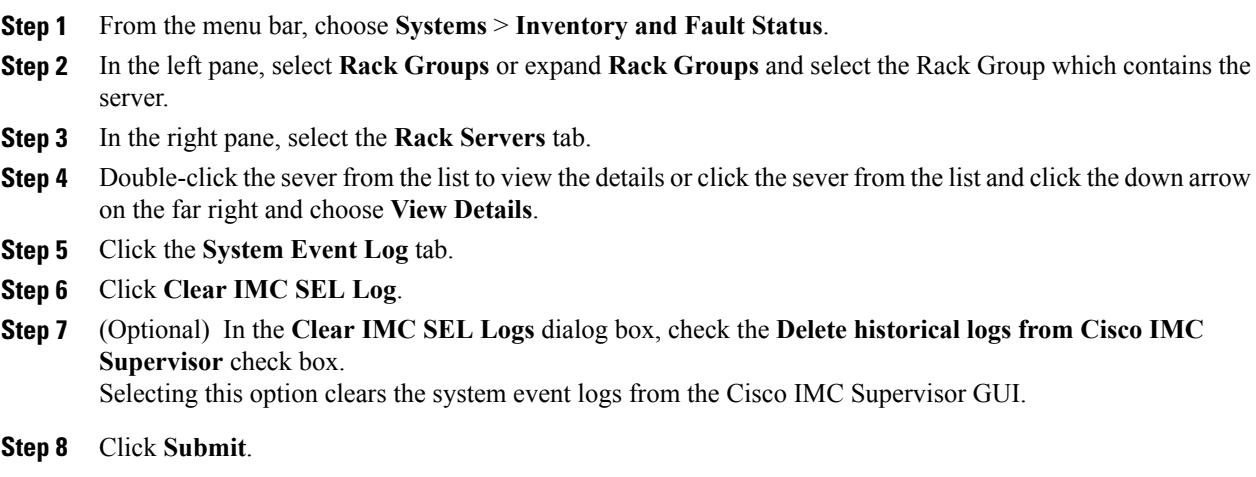

# <span id="page-12-0"></span>**Physical Accounts Menu**

 $\mathbf I$ 

Physical Accounts menu displays the following tabs:

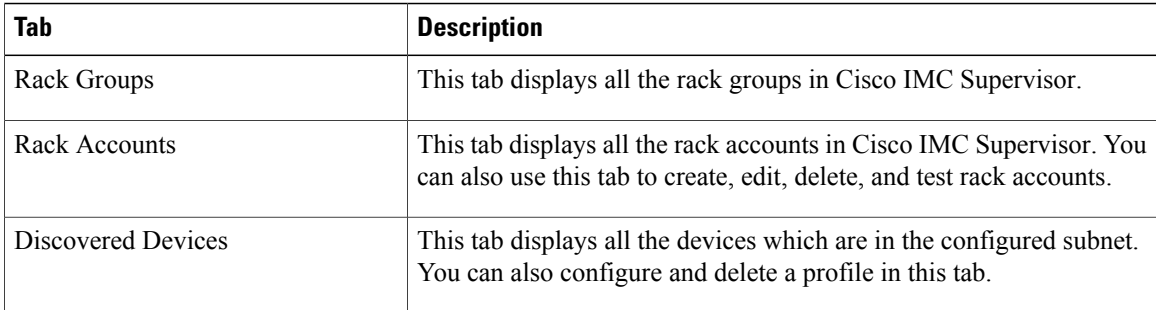

## **Managing Physical Servers**

## **Managing Rack Groups**

#### **Adding a Rack Group**

Refer [Adding](b_Cisco_IMC_Supervisor_Mgmt_Guide_1_1_chapter_010.pdf#unique_27) a Rack Group to create rack groups.

#### **Editing a Rack Group**

Perform this procedure when you want to edit a rack group.

#### **Before You Begin**

The rack group has already been created under Rack Groups.

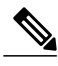

**Note** You cannot edit the Default Rack Group.

- **Step 1** From the menu bar, choose **Systems** > **Physical Accounts**.
- **Step 2** From the list of groups, select the group you want to edit.
- **Step 3** Click **Modify**. You cannot see the **Modify** button till you select the rack group from the list. **Note**
- **Step 4** In the **Modify Rack Group** dialog box, complete the following fields:

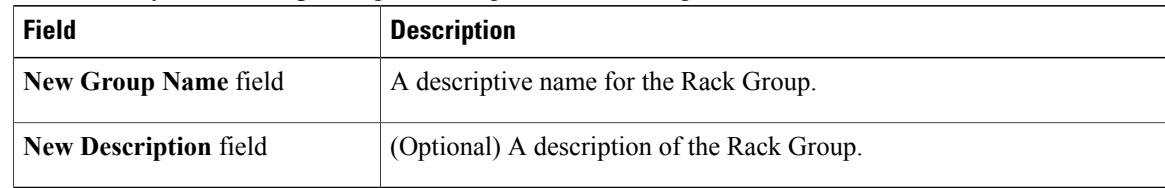

**Step 5** Click **Modify**.

**Step 6** In the confirmation dialog box, click **OK**.

#### **Deleting a Rack Group**

Perform this procedure when you want to delete a rack group.

#### **Before You Begin**

The rack group has already been created under Rack Groups.

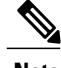

**Note** You cannot delete the Default Rack Group.

#### **Procedure**

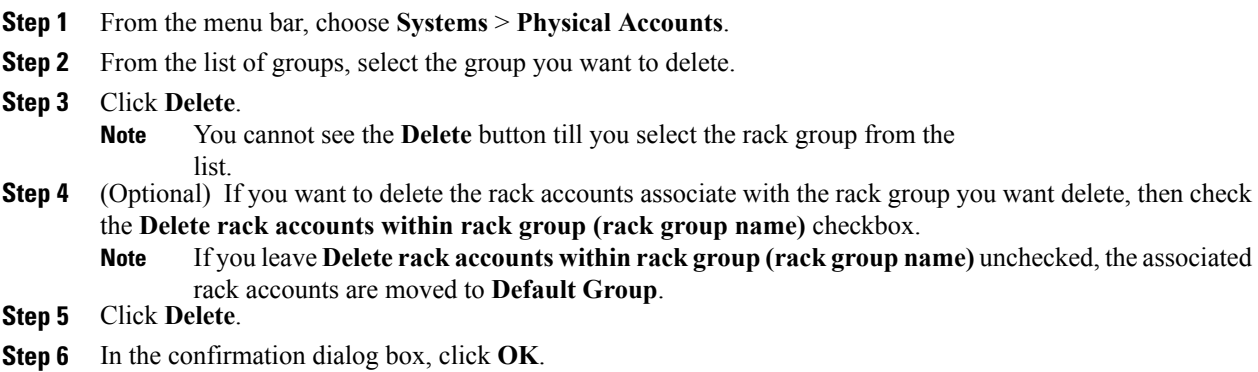

## **Managing Rack Accounts**

#### **Adding a Rack Account**

Refer Adding a Rack [Account](b_Cisco_IMC_Supervisor_Mgmt_Guide_1_1_chapter_010.pdf#unique_28) to create rack accounts.

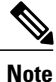

You can create a rack account again immediately without having to wait for the previous command of creating a rack account to complete.

#### **Editing a Rack Account**

Perform this procedure when you want to edit a rack account.

I

#### **Before You Begin**

The rack account has already been created under Rack Accounts.

#### **Procedure**

- **Step 1** From the menu bar, choose **Systems** > **Physical Accounts**.
- **Step 2** Click the **Rack Accounts** tab.
- **Step 3** From the list of accounts, select the account you want to edit.
- **Step 4** Click **Modify**.
	- You cannot see the **Modify** button till you select the rack account from the list. **Note**

**Step 5** In the **Modify Account** dialog box, complete the following fields:

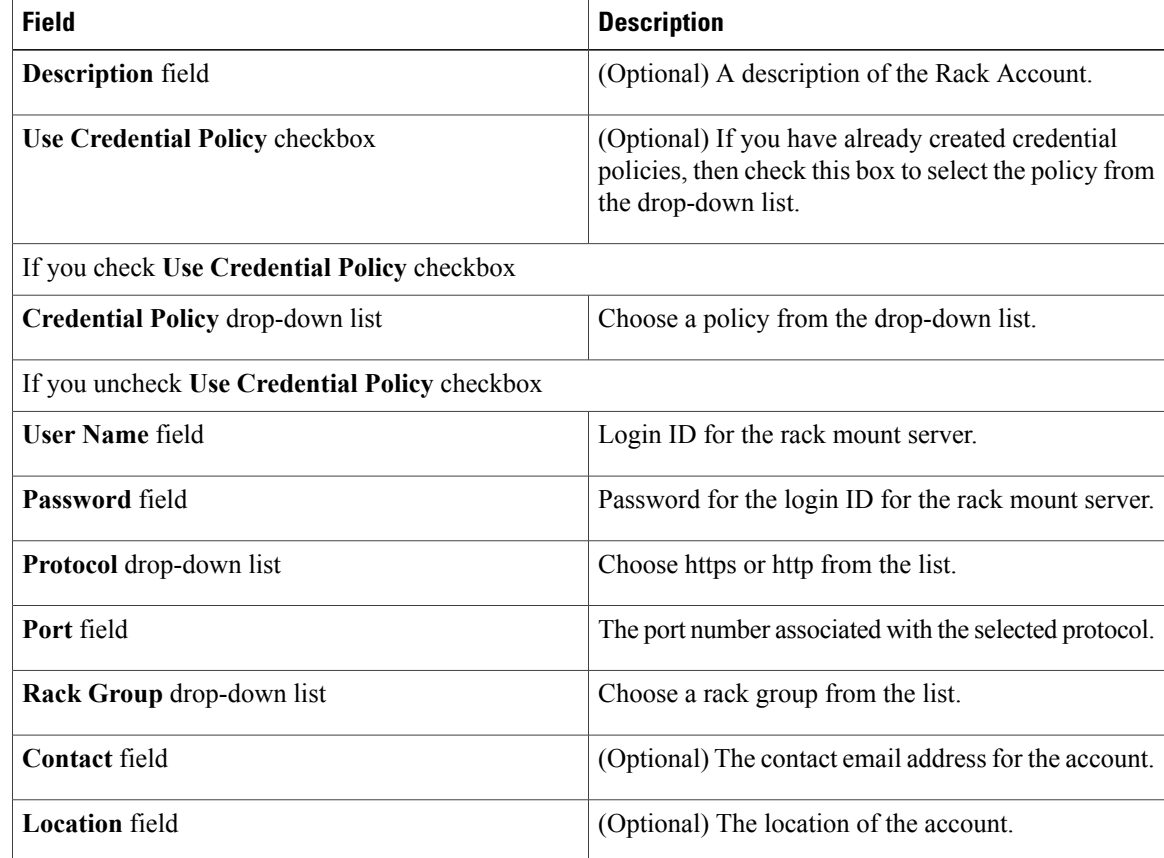

#### **Step 6** Click **Modify**.

**Step 7** Click **OK**.

#### **Testing Account Connection**

Perform this procedure when you want to test a rack account connection. We recommend you to perform this procedure for every new account added in Cisco IMC Supervisor.

#### **Before You Begin**

The rack account has already been created under Rack Accounts.

#### **Procedure**

**Step 1** From the menu bar, choose **Administration** > **Physical Accounts**.

- **Step 2** Click the **Rack Accounts** tab.
- **Step 3** From the list of rack accounts, select the account for which you want to test the connection.
- **Step 4** Click **Test Connection**. You cannot see the **Test Connection** button till you select the rack account from the list. **Note Step 5** In the **Test Connection** dialog box, click **Submit**. Testing the connection may take several minutes.
- **Step 6** In the confirmation dialog box, Click **OK**.

#### **Deleting a Rack Account**

Perform this procedure when you want to delete a rack account.

#### **Before You Begin**

The rack account has already been created under Rack Accounts.

- **Step 1** From the menu bar, choose **Systems** > **Physical Accounts**.
- **Step 2** Click the **Rack Accounts** tab.
- **Step 3** From the list of rack accounts, select the account you want to delete.
- **Step 4** Click **Delete**.
- **Step 5** In the **Delete Rack Server Accounts** dialog box, click **Select** and check the check boxes of the rack accounts you want to delete.
- **Step 6** Click **Select**.
- **Step 7** Click **Submit**.
- **Step 8** In the confirmation dialog box, click **OK**.

#### **Collecting Inventory for Multiple Rack Accounts or Rack Groups**

Perform this procedure when you want to collect inventory for a rack account or server.

#### **Before You Begin**

The rack account or server has already been created under Rack Accounts.

#### **Procedure**

- **Step 1** From the menu bar, choose **Systems** > **Physical Accounts**.
- **Step 2** Click the **Rack Accounts** tab.
- **Step 3** A list of rack accounts is displayed.
- **Step 4** Click **Inventory**.
- **Step 5** In the **Collect Inventory for Account(s)** dialog box, choose **Rack Group** or **Rack Account** to choose the servers from the drop-down list.
- **Step 6** Click **Select** to select the servers.
- **Step 7** In the **Select** dialog box, choose the servers and click **Select**.
	- You can use the search bar at the top of the report if you want to filter rack groups or rack accounts for selection. **Note**
- **Step 8** Click **Submit**.
- **Step 9** In the confirmation dialog box, click **OK**.

#### **Assigning Rack Accounts to a Rack Group**

Perform this procedure when you want to assign servers to a rack group.

#### **Before You Begin**

The rack account or server has already been created under Rack Accounts.

- **Step 1** From the menu bar, choose **Systems** > **Physical Accounts**.
- **Step 2** Click the **Rack Accounts** tab.
- **Step 3** A list of servers is displayed.
- **Step 4** Select a server or multiple servers and click **Assign Rack Group**.
- **Step 5** In the **Assign Rack Groups** dialog box, select the rack group you want to assign the servers to.
- **Step 6** Click **Submit**.
- **Step 7** In the confirmation dialog box, click **OK**.

## **Managing Server Discovery**

#### **Discovering and Importing a Server**

Perform this procedure when you want to auto discover and import a server.

#### **Procedure**

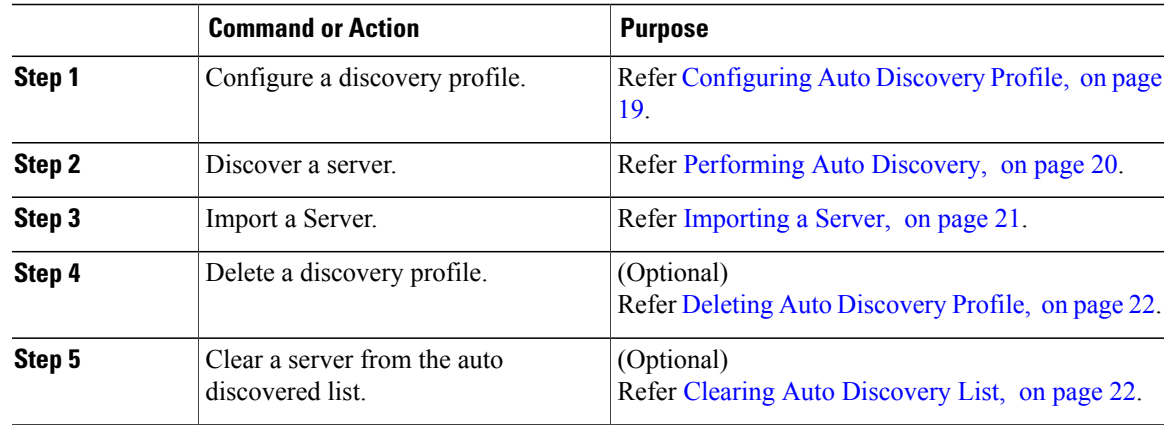

#### <span id="page-18-0"></span>**Configuring Auto Discovery Profile**

You should configure the profile based on which Cisco IMC Supervisor can discover the devices. You can have any number of profiles in Cisco IMC Supervisor.

Perform this procedure when you want to add or edit a auto discovery profile.

#### **Procedure**

- **Step 1** From the menu bar, choose **Administration** > **Physical Accounts**.
- **Step 2** Click the **Discovered Devices** tab.
- **Step 3** Click **Configure**.

Ι

**Step 4** In the **Discovery Configuration Criteria** dialog box you can either create a new profile or edit an existing profile.

To create a new profile, complete the following:

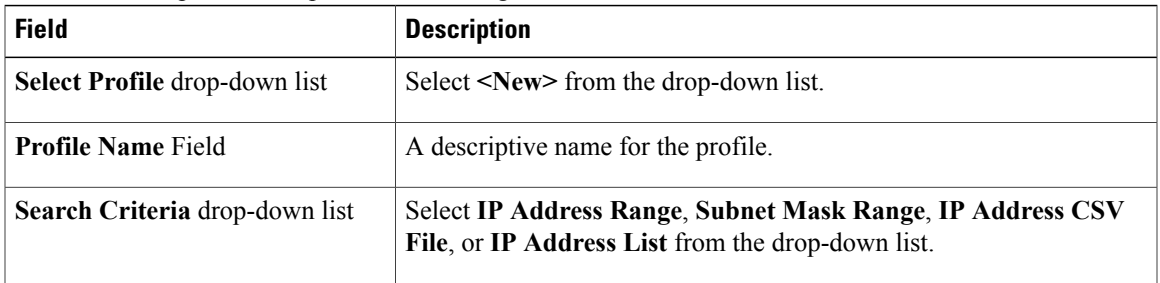

T

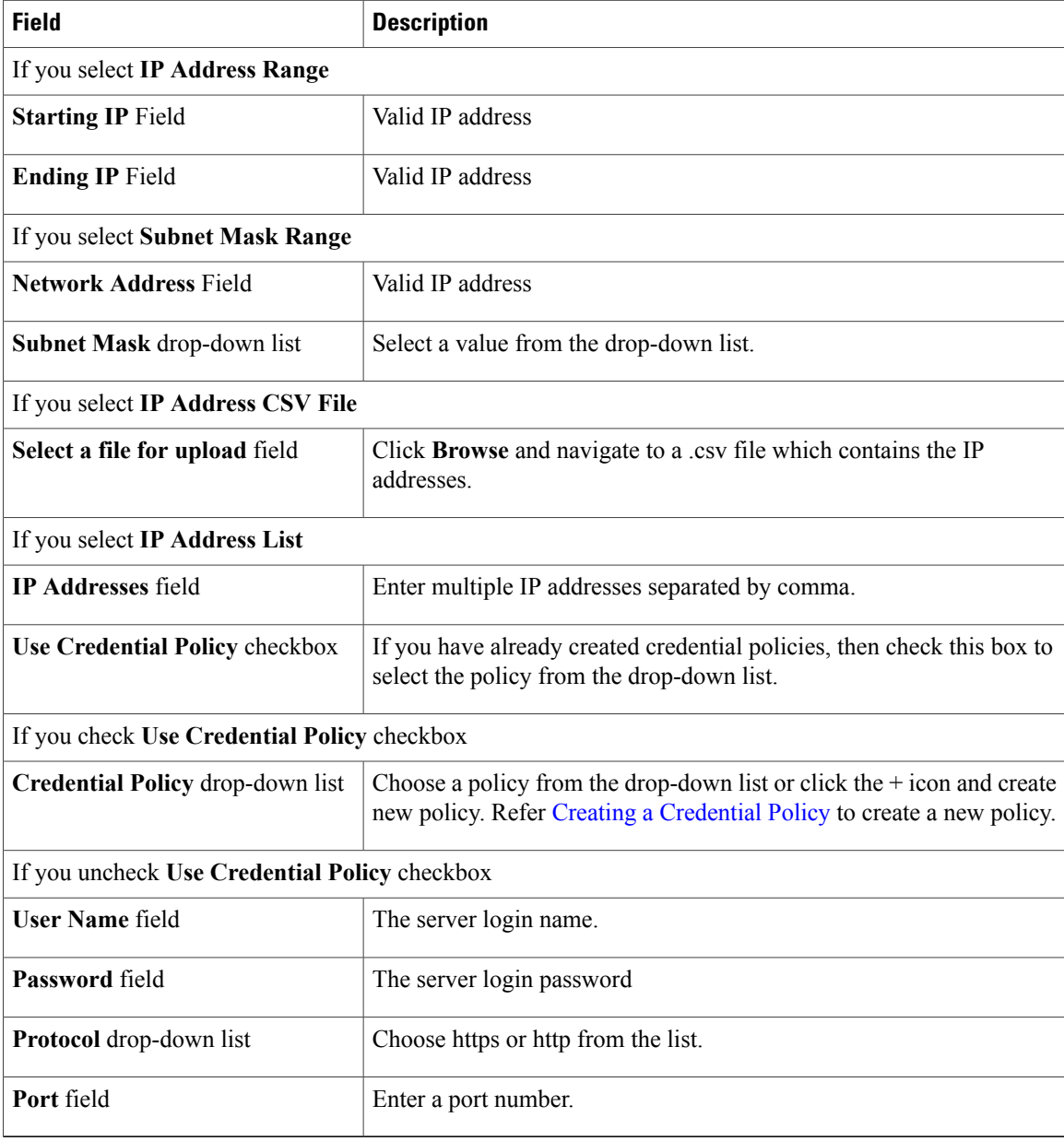

### <span id="page-19-0"></span>**Step 5** Click **Submit**.

**Step 6** In the confirmation dialog box, click **OK**.

#### **Performing Auto Discovery**

Perform this procedure when you want to perform auto discovery.

#### **Before You Begin**

You should configure a profile based on which Cisco IMC Supervisor can discover the devices.

#### **Procedure**

- **Step 1** From the menu bar, choose **Administration** > **Physical Accounts**.
- **Step 2** Click the **Discovered Devices** tab.
- **Step 3** Click **Discover**.
- **Step 4** In the **Discover Devices** dialog box, select a profile from the **Select Profile** drop-down list.
- **Step 5** Click **Submit**.
- **Step 6** In the confirmation dialog box, click **OK**.

#### <span id="page-20-0"></span>**Importing a Server**

I

Perform this procedure when you want to import a server using auto discovery.

#### **Before You Begin**

- You should configure a profile based on which Cisco IMC Supervisor can discover the devices.
- You have already performed a auto discovery.

#### **Procedure**

- **Step 1** From the menu bar, choose **Systems** > **Physical Accounts**.
- **Step 2** Click the **Discovered Devices** tab.
- **Step 3** Click **Import**.

#### **Step 4** In the **Import Discovered Devices** dialog box, complete the following: click **Select** button.

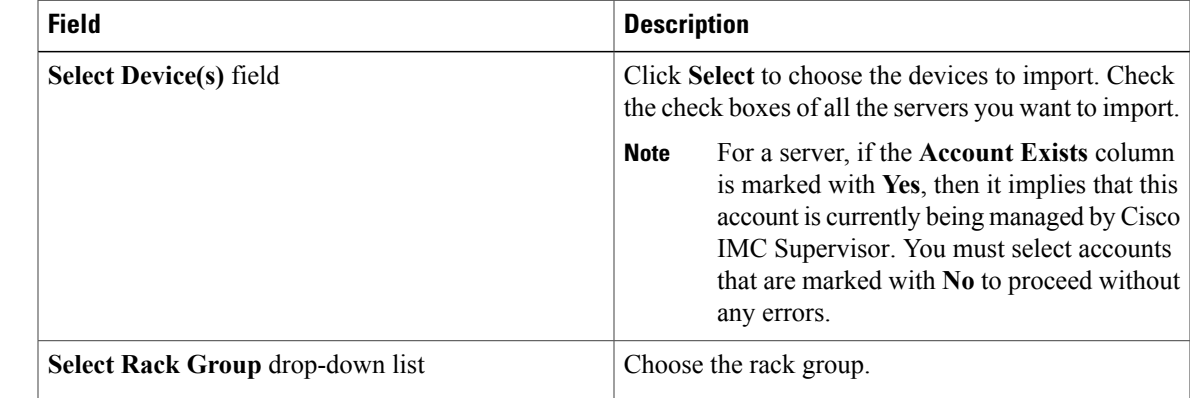

- **Step 5** Click **Submit**.
- **Step 6** In the confirmation dialog box, click **OK**.

**Note** You can import discovered devices again without having to wait for the previousimport to complete.

#### <span id="page-21-0"></span>**Deleting Auto Discovery Profile**

Perform this procedure when you want to delete a auto discovery profile.

#### **Before You Begin**

You should configure a profile based on which Cisco IMC Supervisor can discover the devices.

#### **Procedure**

- **Step 1** From the menu bar, choose **Administration** > **Physical Accounts**.
- **Step 2** Click the **Discovered Devices** tab.
- **Step 3** Click **Delete Profile**.
- **Step 4** In the **Delete Profile** dialog box, select a profile from the **Select Profile** drop-down list.
- **Step 5** Click **Submit**.
- <span id="page-21-1"></span>**Step 6** In the confirmation dialog box, click **OK**.

#### **Clearing Auto Discovery List**

Perform this procedure when you want to delete a server or all the servers from the auto discovered list.

#### **Before You Begin**

- You should configure a profile based on which Cisco IMC Supervisor can discover the devices.
- You have already performed auto discovery.

- **Step 1** From the menu bar, choose **Administration** > **Physical Accounts**.
- **Step 2** Click the **Discovered Devices** tab.
- **Step 3** Click **Clear**.
- **Step 4** In the **Clear Devices** dialog box, click **Select** button.
- **Step 5** In the **Select** dialog box, check the check box of the server you want to delete.
	- To select all the servers, check the topmost check box. **Note**

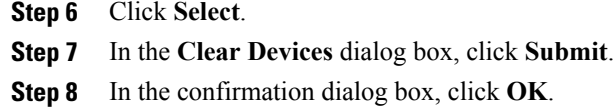

# <span id="page-22-0"></span>**Firmware Management Menu**

Firmware Management menu displays the following tabs:

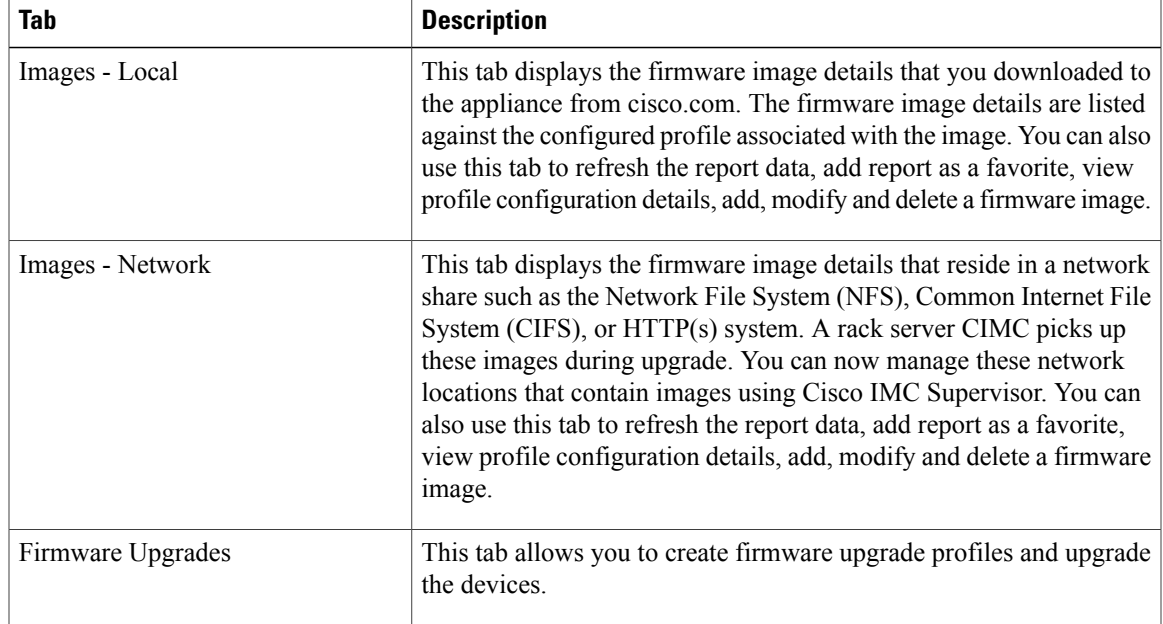

## **Managing Firmware**

Г

## **Adding Images to a Local Server**

#### **Procedure**

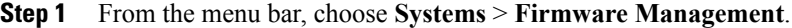

**Step 2** Click **Images - Local** tab and click **+** to add an image.

**Step 3** In the **Add Firmware Image - Local** dialog box, complete the following:

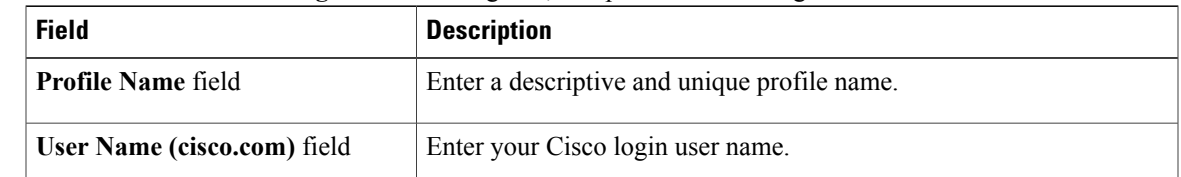

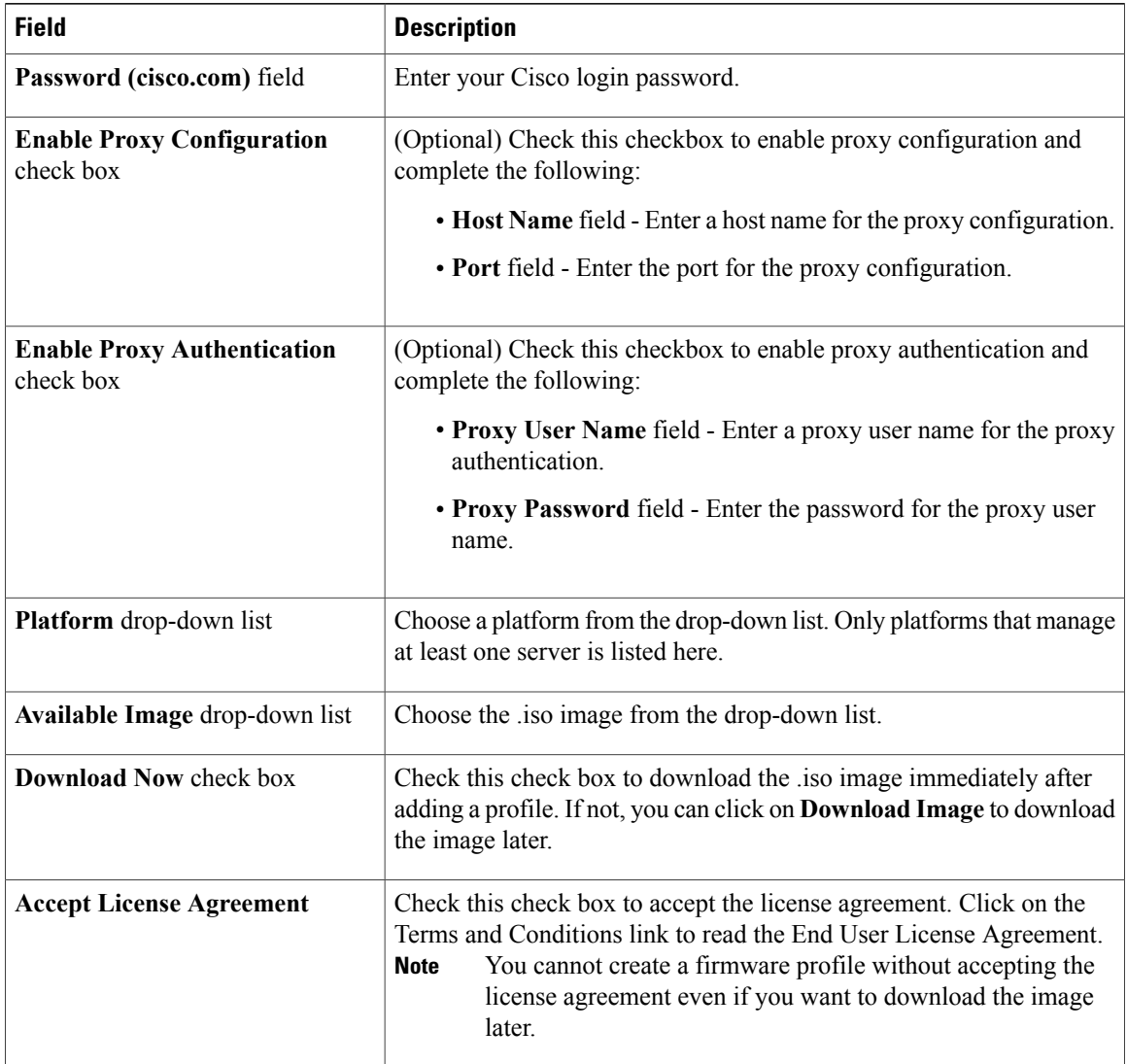

#### **Step 4** Click **Submit**.

- **Step 5** In the **Submit Result** dialog box, click **OK**.
	-
	- **Note** You can click **View Location Details** to view profile configuration details, click **Modify** to modify the firmware image details, and click **Delete Profile** to delete the image profile. You can select multiple profiles concurrently and delete them.
		- The profile name must be unique across both Local and Network image profiles.
		- For downloading the E-Series firmware images you must associate a contract access to the cisco.com account.

 $\overline{\phantom{a}}$ 

### **Adding Images from a Network Server**

#### **Procedure**

**Step 1** From the menu bar, choose **Systems** > **Firmware Management**.

**Step 2** Click **Images - Network** tab and click **+** to add an image.

**Step 3** In the **Add Firmware Image - Network** dialog box, complete the following:

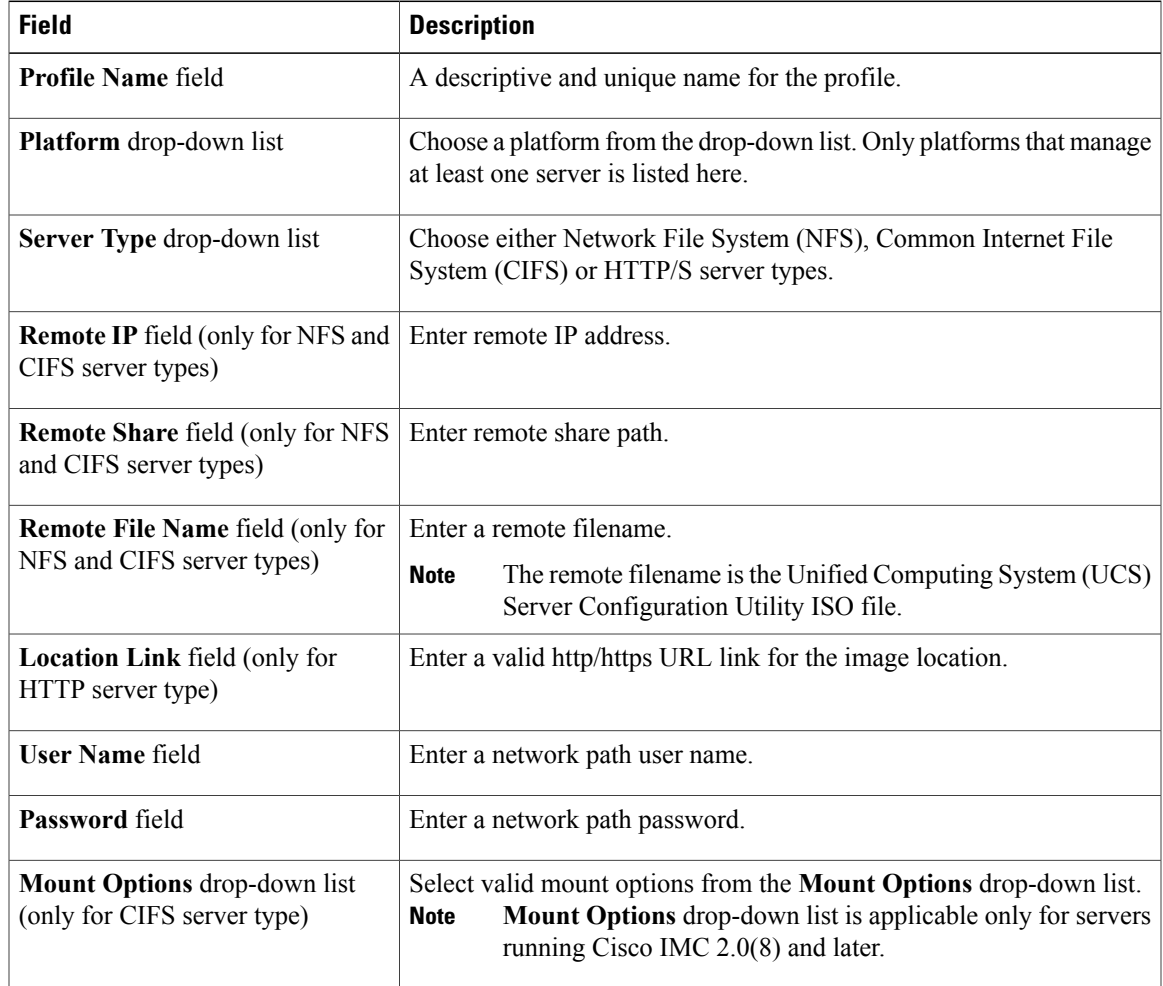

#### **Step 4** Click **Submit**.

Г

**Step 5** In the **Submit Result** dialog box, click **OK**.

- **Note** You can click **View Location Details** to view profile configuration details, click **Modify** to modify the firmware image details, and click **Delete Profile** to delete the image profile. You can select multiple profiles concurrently and delete them.
	- The profile name must be unique across both Local and Network image profiles.

## **Upgrading Firmware**

Perform this procedure when you want to upgrade firmware.

#### **Before You Begin**

If you are upgrading to Cisco IMC version  $2.0(x)$ , you must change the default Cisco IMC password.

#### **Procedure**

- **Step 1** From the menu bar, choose **Systems** > **Firmware Management**.
- **Step 2** Click the **Firmware Upgrades** tab.
- **Step 3** Click **Run Upgrade**.

A warning message that running upgrade on the selected servers will cause the host to reboot into the firmware update tool and on completing the firmware update, the servers will reboot back to the host OS is displayed.

- **Step 4** Click **OK** to confirm.
- **Step 5** In the **Upgrade Firmware** dialog box complete the following:

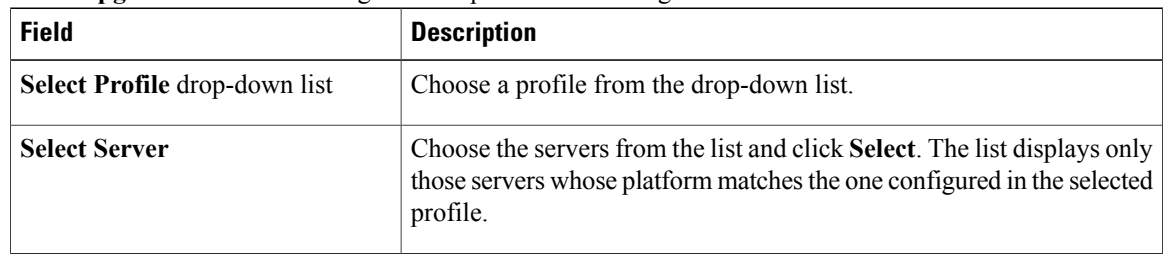

#### **Step 6** In the **Upgrade Firmware** dialog box, click **Submit**.

#### **Step 7** Click **OK**.

You can click **View Upgrade Details** to view firmware upgrade details and click **Delete Upgrade Status** to delete the status records for the specified upgrade operation. **Note**